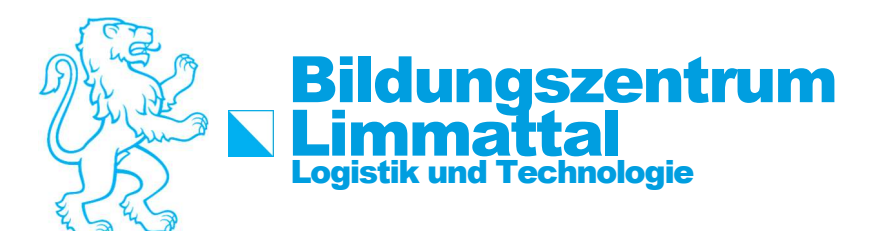

## How-To: WLAN verbinden mit SCHULEN KTZH für macOS Big Sur

## Anleitung macOS Big Sur

Damit mit macOS Geräten eine Verbindung hergestellt werden kann, ist eine vorgängige Installation eines WLAN-Profils notwendig. Dieses vorkonfigurierte Profil ändert Werte, damit die Authentifizierung möglich ist.

Um das benötigte WLAN-Profil auf einem macOS-Gerät (iMac/MacBook) zu installieren, wird die untenstehende Anleitung benötigt.

1. Profil-Datei von

https://wiki.eduict.zh.ch/\_media/technik/leunetschule/schulen\_ktzh\_20180626.mobileconfig

herunterladen und auf den Schreibtisch speichern/ kopieren.

2. Installation des Profils durch Doppelklick starten.

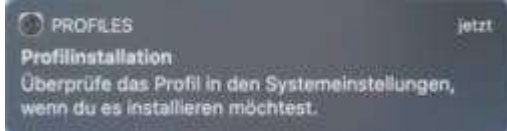

3. Einstellungen öffnen und auf Profil auswählen.

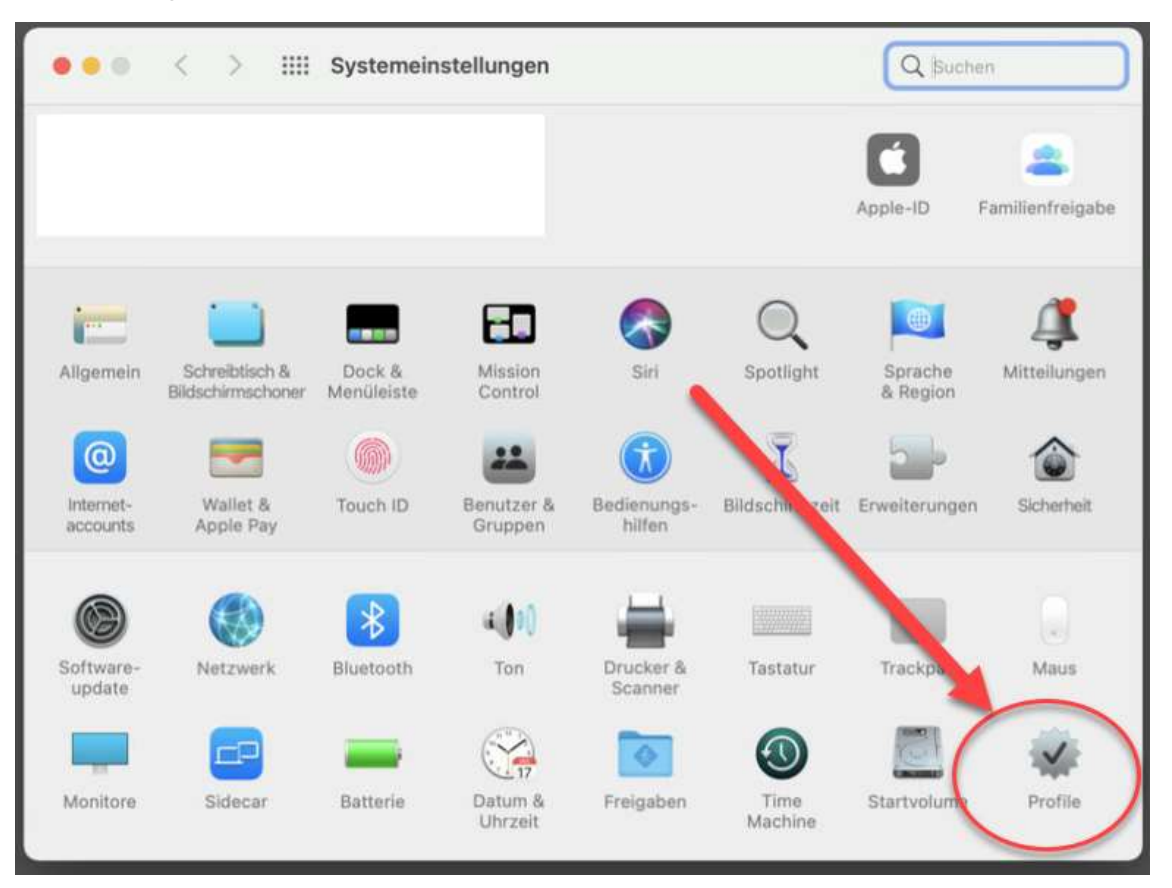

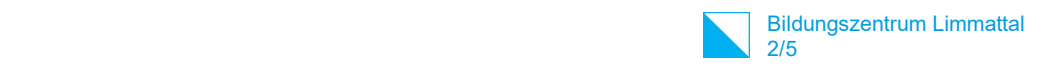

4. In den Profileinstellungen auf «Installieren» klicken und dann auf Fortfahren.

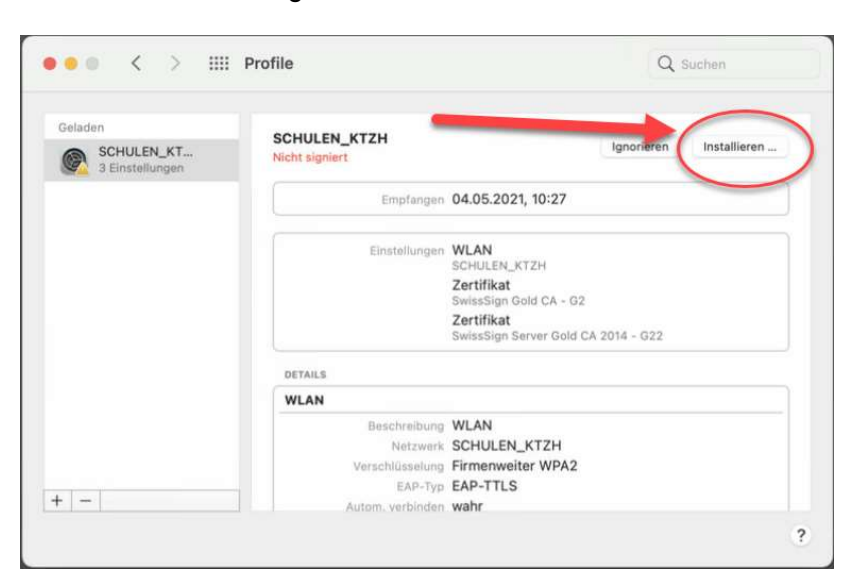

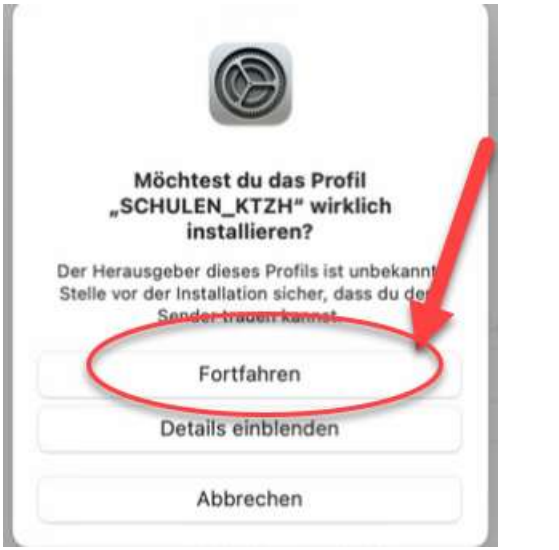

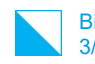

5. Benutzerangaben eingeben mit dem Schulkürzel .bzd Vorname.nachname.bzd und Passwort eingeben

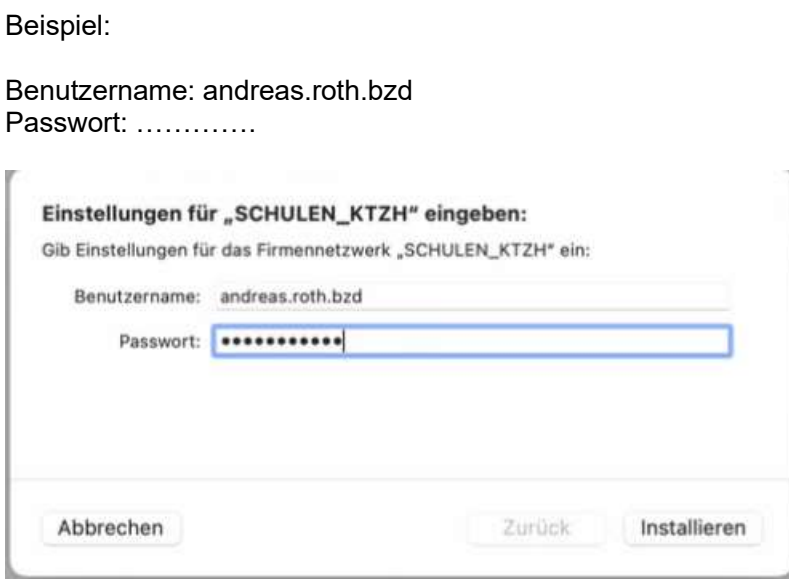

Benutzername und Kennwort analog Intranet Sek II

6. Sie werden aufgefordert das Admin-Passwort des Computers einzugeben.

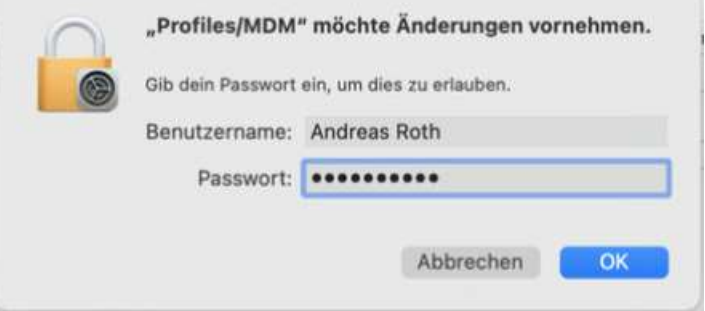

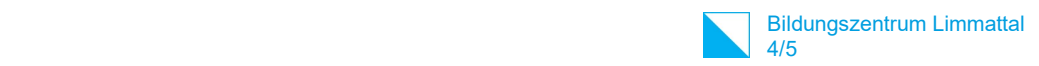

7. Nach erfolgreicher Installation muss für die Verbindung die SSID/WLAN SCHULEN\_KTZH ausgewählt werden.

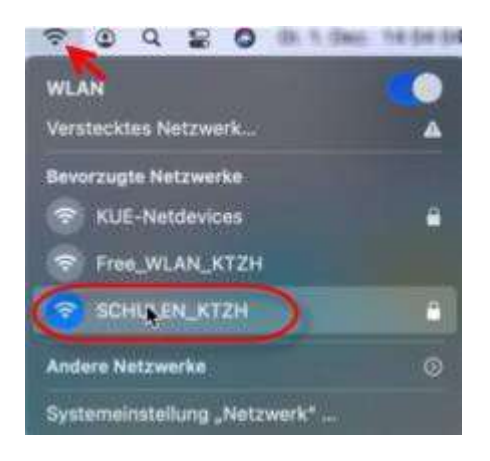

8. Danach das Zertifikat bestätigen.

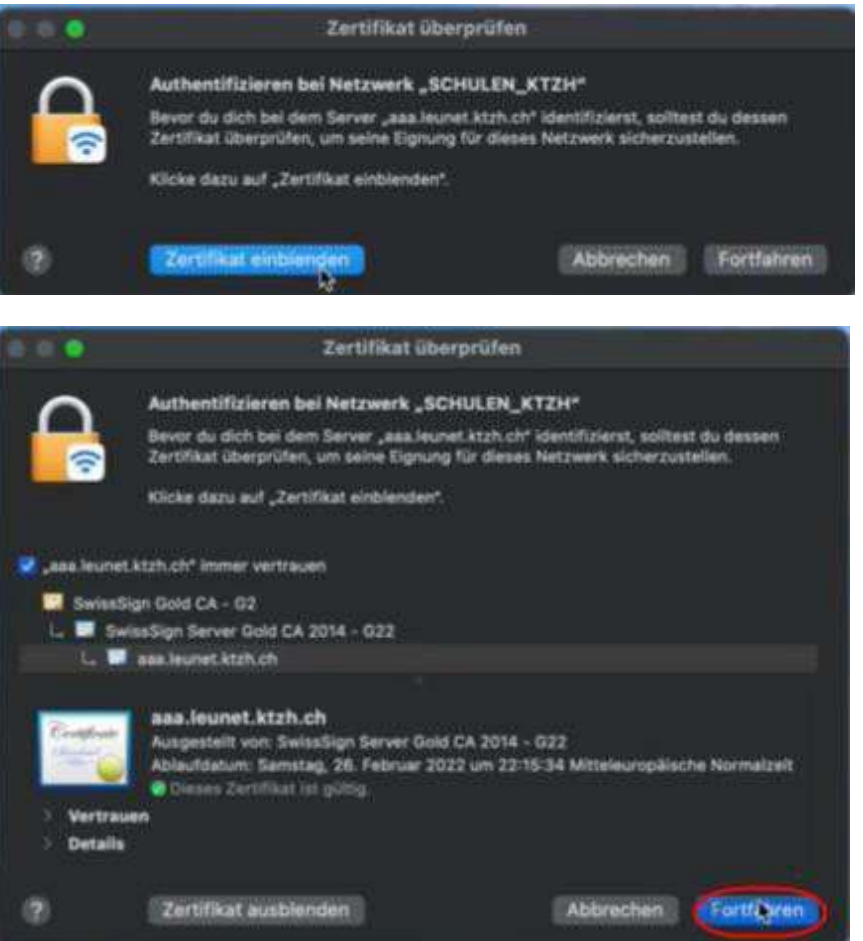

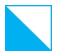

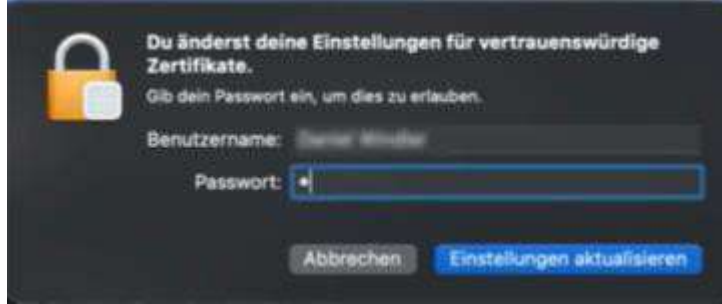

Benutzername und Passwort des Mac eingeben.

9. Die WLAN-Verbindung steht

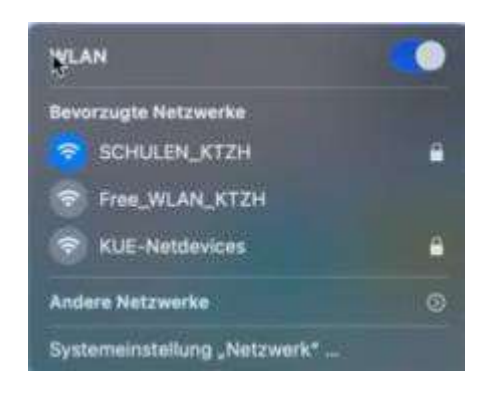

Hinweise:

- Die Authentifizierung ist auf dem WLAN-Controller bereits beim ersten Versuch erfolgreich. Es kann sein, dass dies auf dem MacBook leider nicht sofort ersichtlich ist, und Sie aufgefordert werden, die Login-Daten nochmals einzugeben (siehe Pkt. 3), obwohl das Gerät eigentlich schon mit dem WLAN verbunden ist. Diese Aufforderung können Sie ignorieren, bzw. wegklicken.
- Teilweise müssen Sie die SSID SCHULEN\_KTZH zwei bis drei Mal manuell anwählen und eine gewisse Zeit abwarten, bis die Verbindung bestehen bleibt.